## **Instructions for Non-VA Participants to Create a TMS Account and Obtain CEU Certificates**

## **STEP 1: Create an account in TMS.**

- A. To access the TMS, you must use one of the following browsers:
	- Internet Explorer (7.0 to 11.0)
	- Mozilla Firefox (3.6.x.x and above)
	- Safari on Mac (6.0 and above)
	- Google Chrome (23.0.x.x and above)
- B. Go to the TMS homepage [\(https://www.tms.va.gov/SecureAuth35/\)](https://www.tms.va.gov/SecureAuth35/) and click *Create New User* to set up a profile. If you've previously created a TMS account, use your current credentials. If you have any questions about the information to be provided or experience difficulties creating a profile, contact the Enterprise Service Desk (ESD) at 1-855-673-4357.

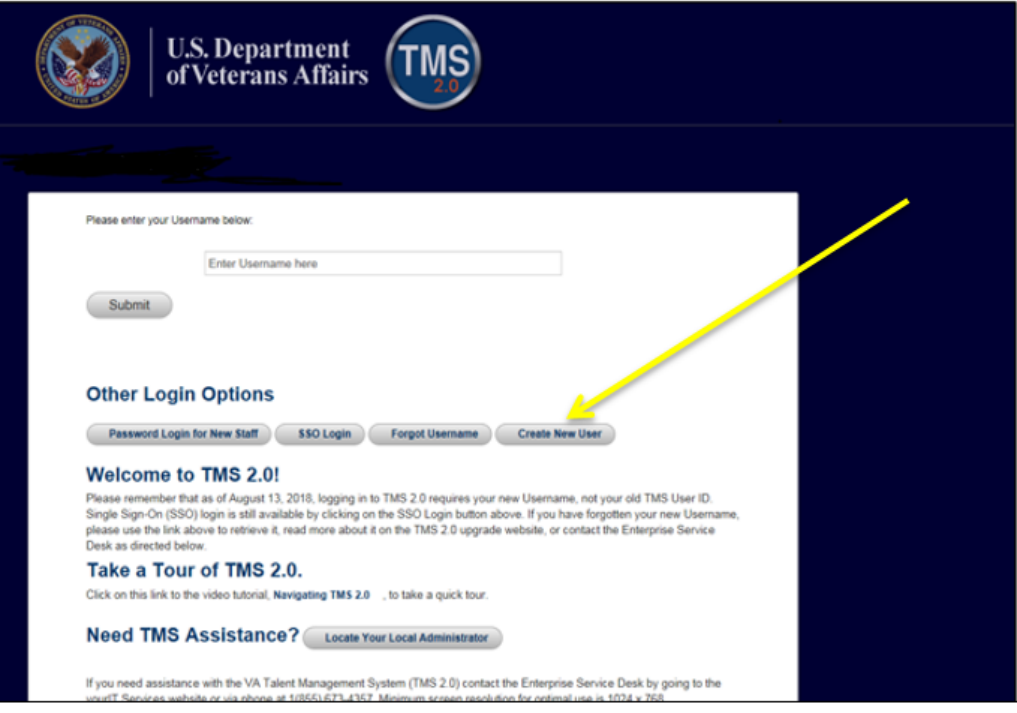

## **C.** Select **Veterans Health Administration (VHA)** and click **Next**

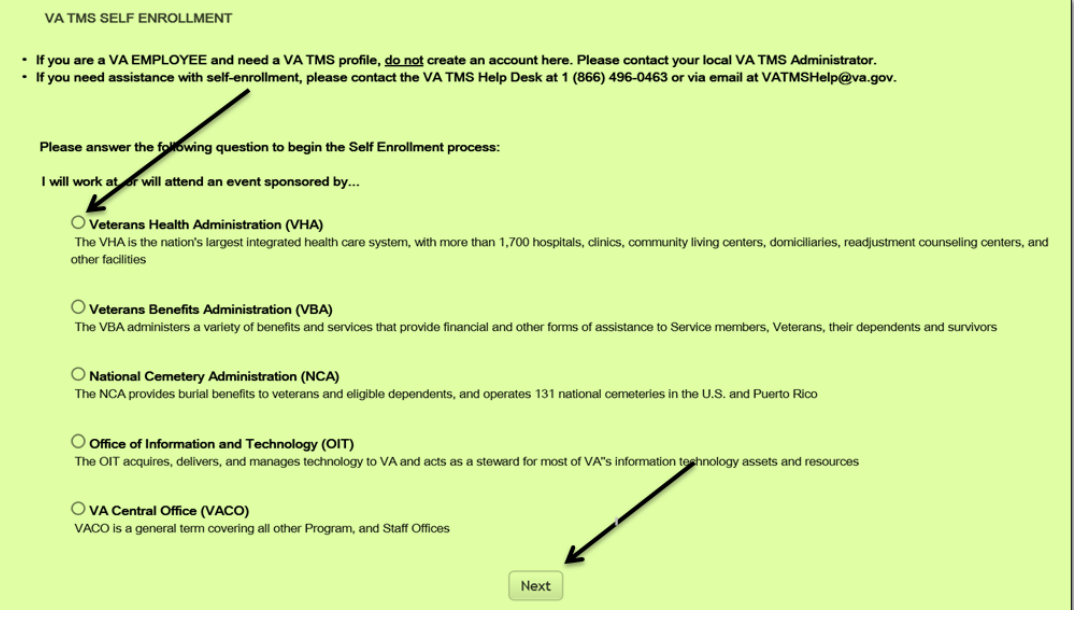

D. Select **Conference Attendee (Those attending a VA-sponsored conference)** and click **Next**

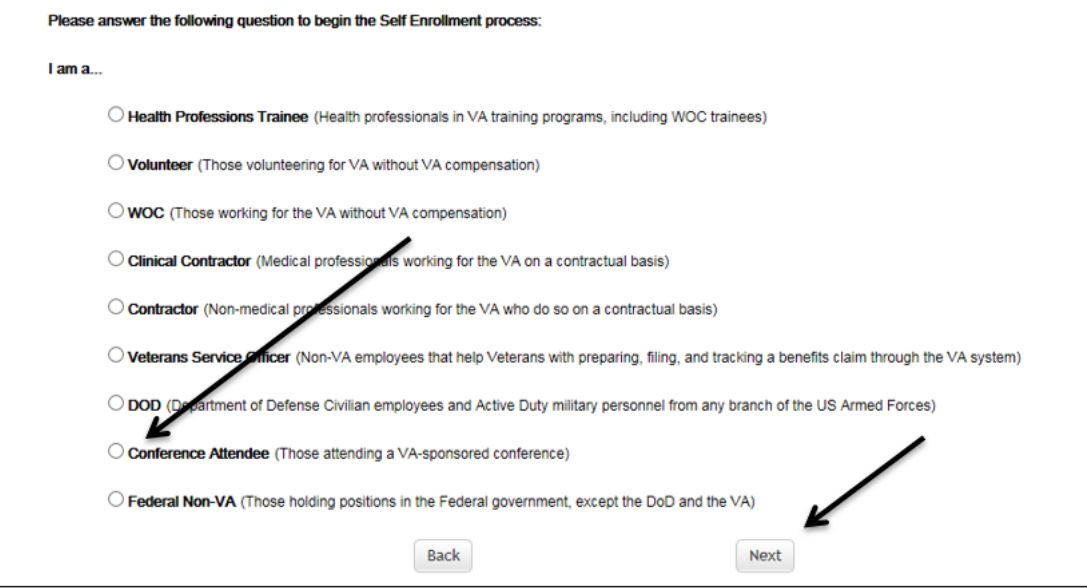

E. You must provide information related to MY ACCOUNT and MY JOB. All fields marked with an asterisk must be completed.

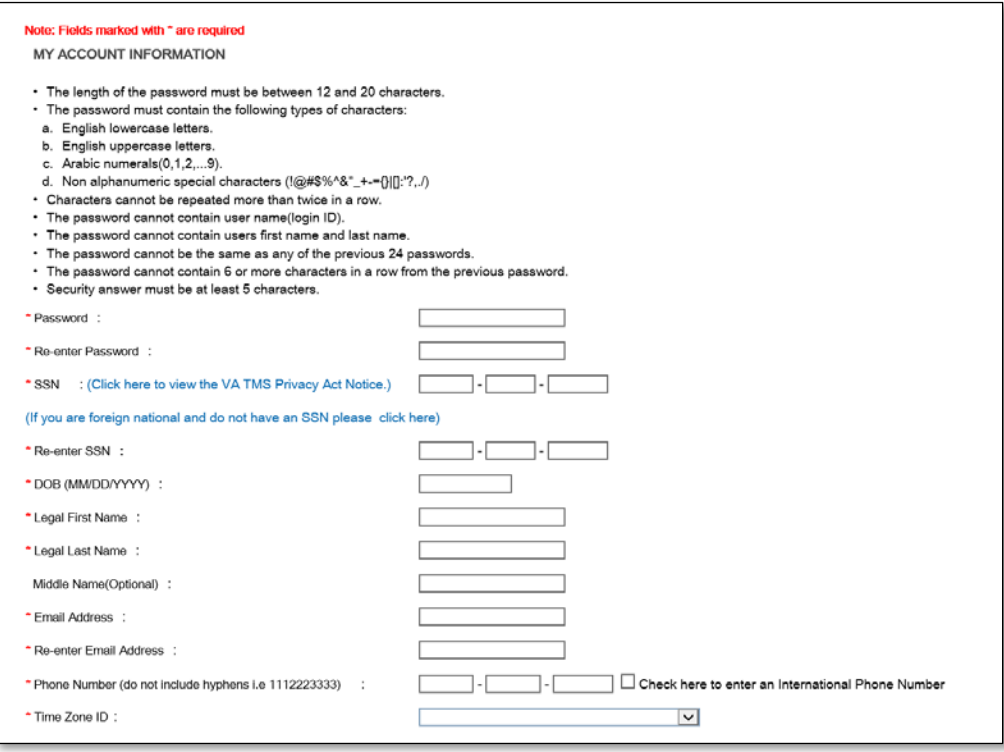

**Note**: The **email address** that you enter here will be used as your username to log into the system. Please ensure that the email address you use can be easily accessed.

**Note**: The VA and conference information is:

- **VA Location:** IND
- **VA Point of Contact:** Rebecca Bewsey
- **VA POC Email:** [Rebecca.bewsey1@va.gov](mailto:Rebecca.bewsey1@va.gov)
- **VA POC Phone:** 317-988-4218
- **Conference ID:** VA 4458939
- **Conference Name:** Battlemind to Home
- **Conference Start Date** 10/09/2018
- **Conference Location:** Indianapolis
- **TMS Scheduled Offering** # (*enter the TMS Scheduled Offering ID)*

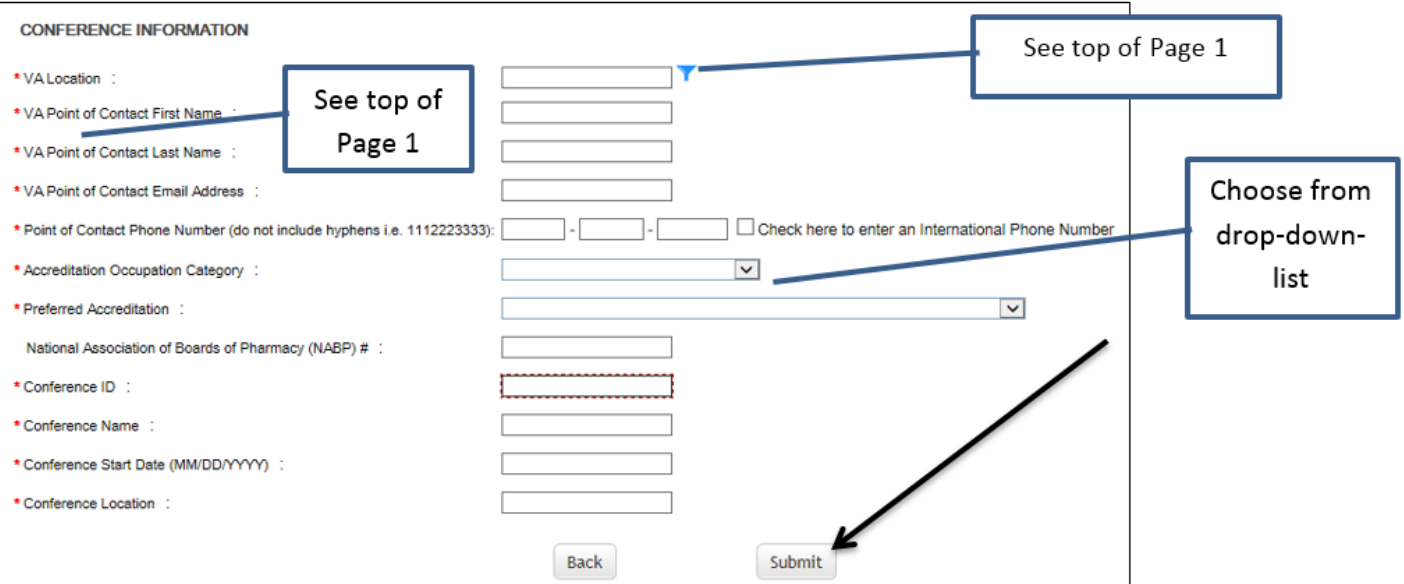

N**ote**: If there were any errors identified after selecting **SUBMIT**, you must fix those and then select **SUBMIT** again. Keep making corrections until you succeed.

F. Once any errors have been corrected, you should see the **Congratulations** screen. At this point you should make note of your TMS Username (which will be the Email Address that you entered). Once you click "submit", the following User ID message will display. Click **Continue** to proceed.

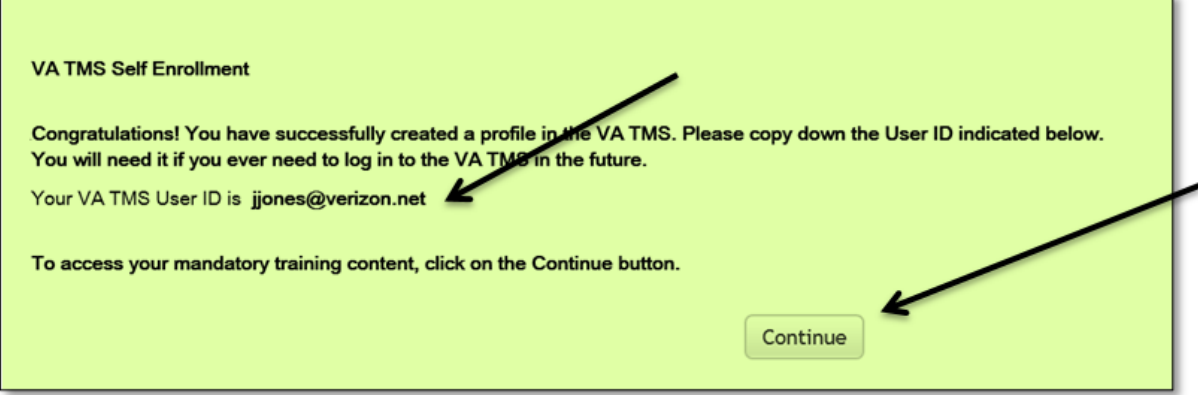

G. After **20 minutes** have passed, please return to<https://www.tms.va.gov/SecureAuth35/> and enter your Username and click Submit. TMS requires a double authentication to access. After you enter your Username and submit, you will need to get a passcode to access. The passcode will be mailed to the email address you provided above.

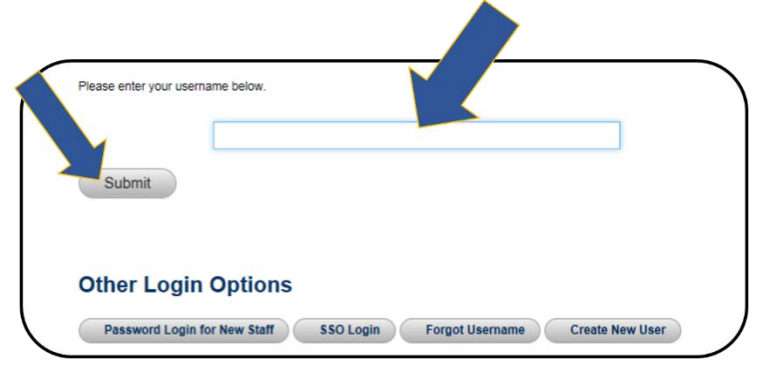

H. Once your Passcode arrives, enter it using your keyboard, or the on-screen number pad, and click **SUBMIT**.

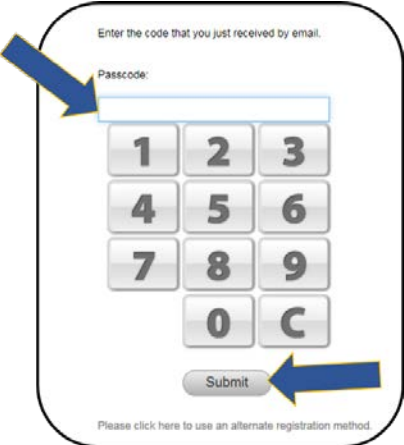

I. You will be asked to select and provide answers to two security questions. These will be used if you need to reset your TMS password.

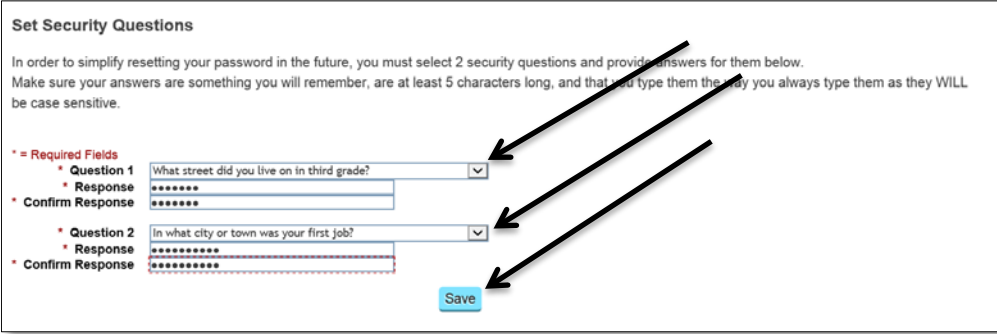

**Note**: After selecting your questions and entering your answers, select the **SAVE** button. At this point, you have now created your TMS User Profile

## **STEP 2: After the program ends, log into the TMS to verify and evaluate the education. You will have 30 DAYS from the end of the program to obtain your CEU certificate.**

A. About **ONE WEEK** after the program, log into the TMS homepage [\(https://www.tms.va.gov/SecureAuth35/\)](https://www.tms.va.gov/SecureAuth35/). Sign in using your user ID identified in **F** (above). You will also need to do **G** and **H** again.

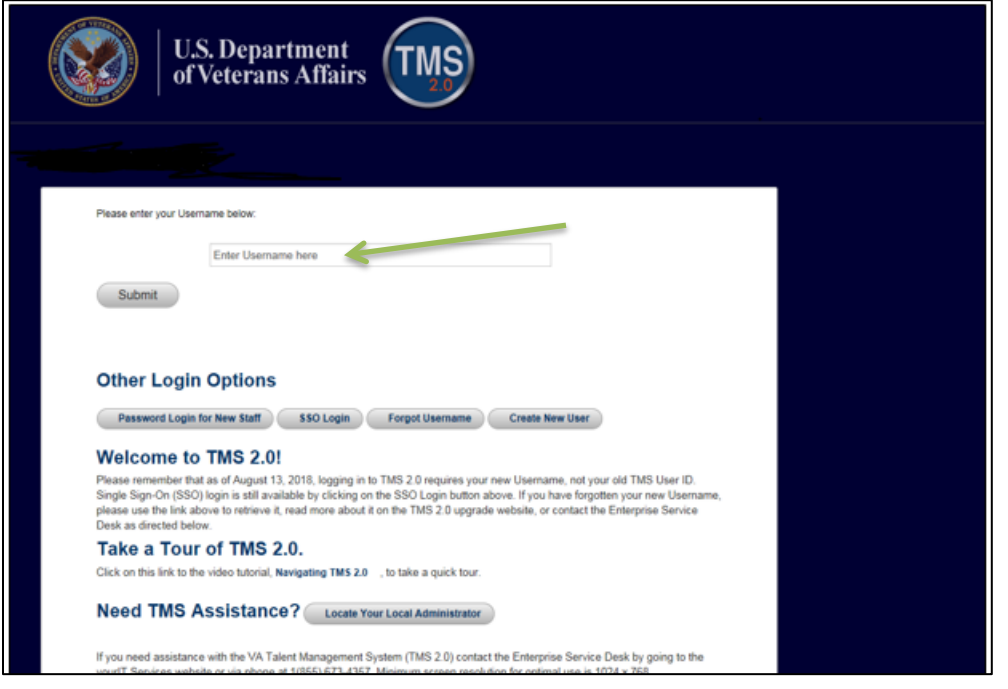

B. The education course you attended should be on the **TO-DO LIST**. Click the name.

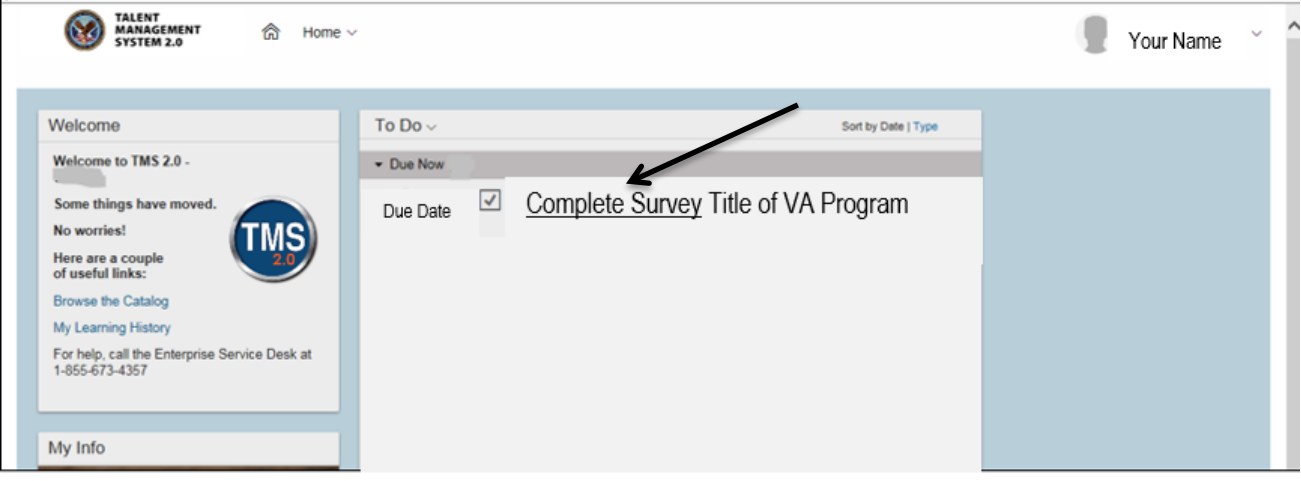

- C. Click on "**COMPLETE SURVEY**", complete and submit it.
- D. After the survey (evaluation) has been received, you will be taken to a new page. On this page click on the "**MY HISTORY**" tile.
- **E.** Click on "**VIEW ALL**". Hover the cursor over the program title click on "**VIEW DETAILS**" in the popup window that appears. **DO NOT click on the "Print Certificate" here.**
- F. In the Completed Work Details screen, you should see a section named "**ACCREDITATION DETAILS**."
- G. Click the "**Print Accredited Certificate**" button next to your requested Accreditation (AACME, ANCC, etc.)
- H. Your Accredited certificate should appear on the screen for you to save or print.